# **SAMRO Vericast-Upload**

If you want to upload a catalogue of new releases or a few dozen songs, we recommend using the Vericast-Upload system. It's an easy-to-use platform where you can upload tracks one by one.

# **ACCESS**

To access the upload service, enter the following URL into your browser: [http://samro](http://samro-upload.bmat.me/)[upload.bmat.me/lo](http://samro-upload.bmat.me/)gi[n](http://samro-upload.bmat.me/)

Please enter your **username** and **password** in the corresponding fields in the Log In screen as shown in Fig.1 (the username and the password are **case-sensitive**).

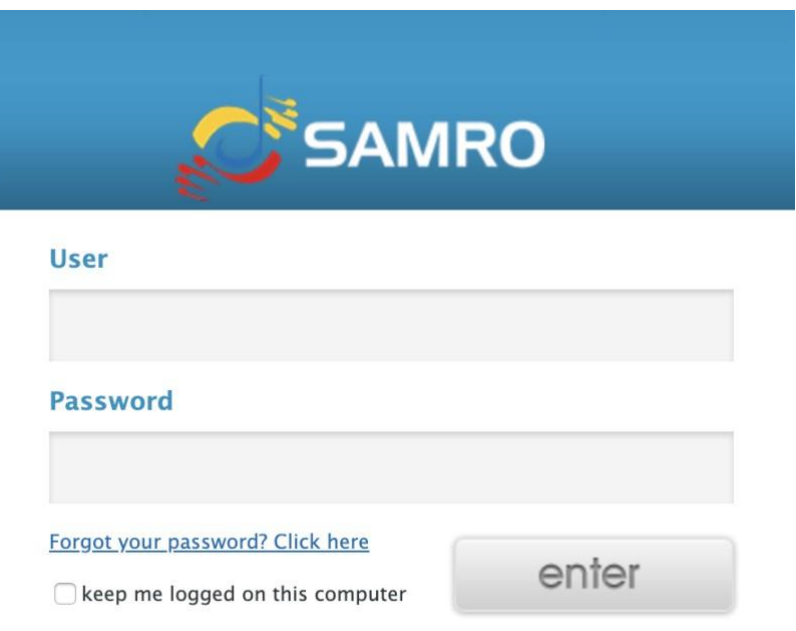

Once logged in, click on *Add Track* to start uploading.

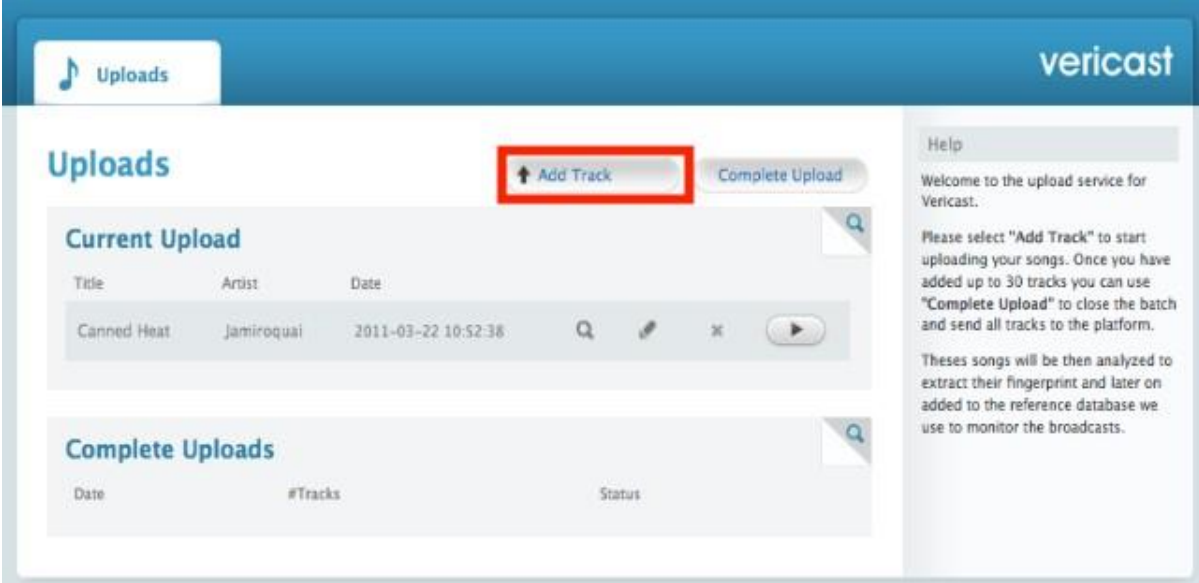

## **UPLOADING TRACKS**

#### **STEP 1**

**Choose file** (the track you would like to upload) and click on *Continue***.**

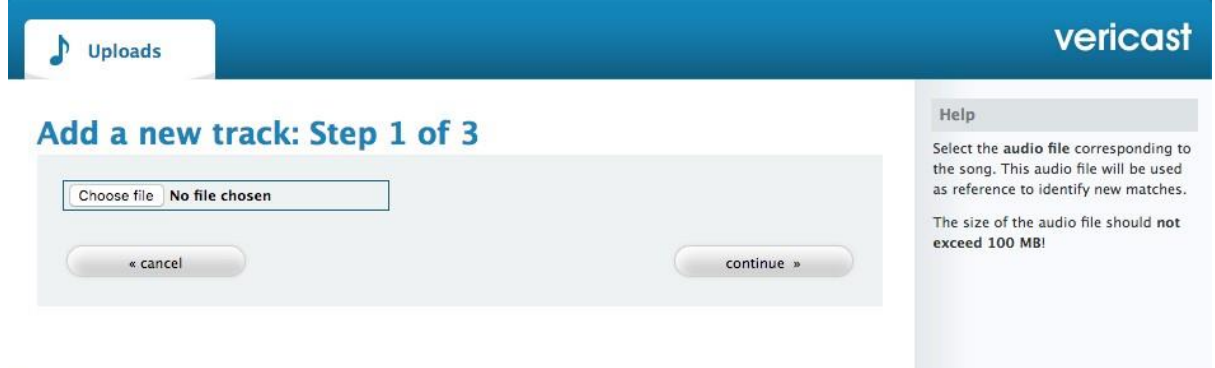

Please **wait until the upload is complete** (this may take a few moments, depending on the size of the audio file).

The size of the audio file should **not exceed 100 MB.** The accepted formats are **mp3** and **wav.** 

## **STEP 2**

**Listen back to the audio** that you've chosen to confirm it's correct.

**Fill in the track information**. Please note that the **fields marked with "\*" are mandatory** and they must be filled in to proceed.

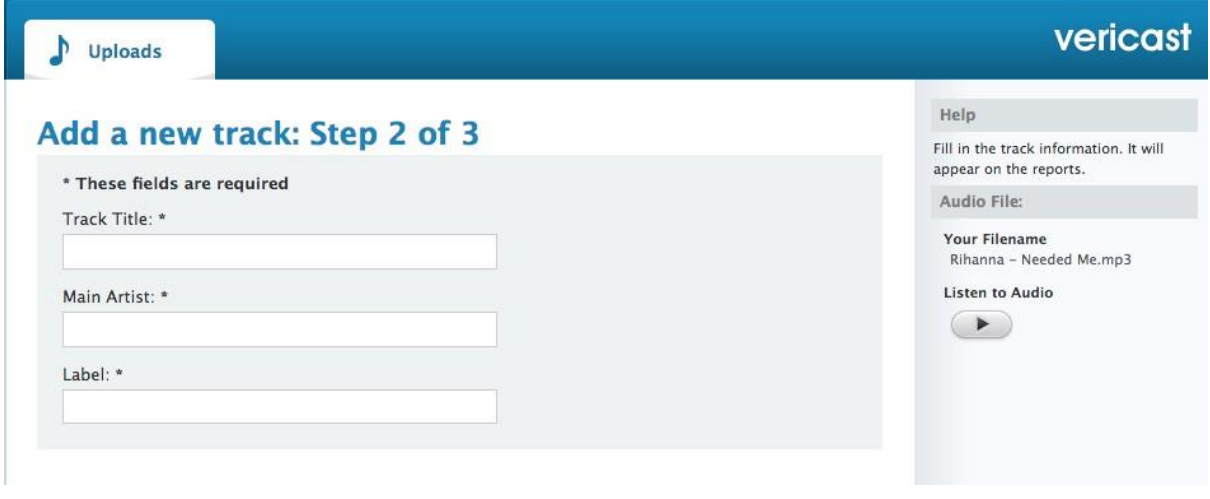

Please **complete as much data as possible** as this will be the metadata reflected in the Vericast reports

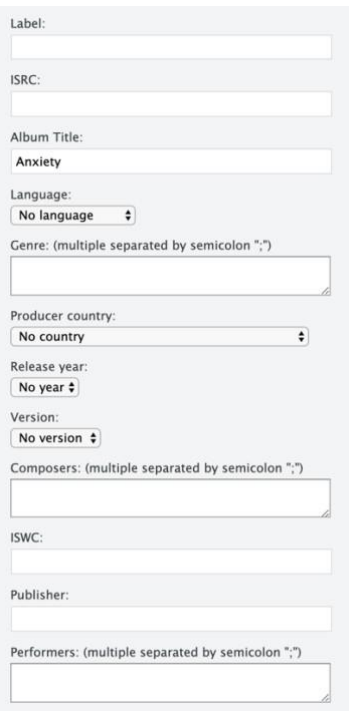

The ID3 tag information of uploaded mp3 audio files is extracted automatically. Please, review it just in case it contains any incorrect data.

Once you are done, please click on *Continue***.**

**STEP 3**

The info you've just entered is displayed in order for you to **double-check all the details**.

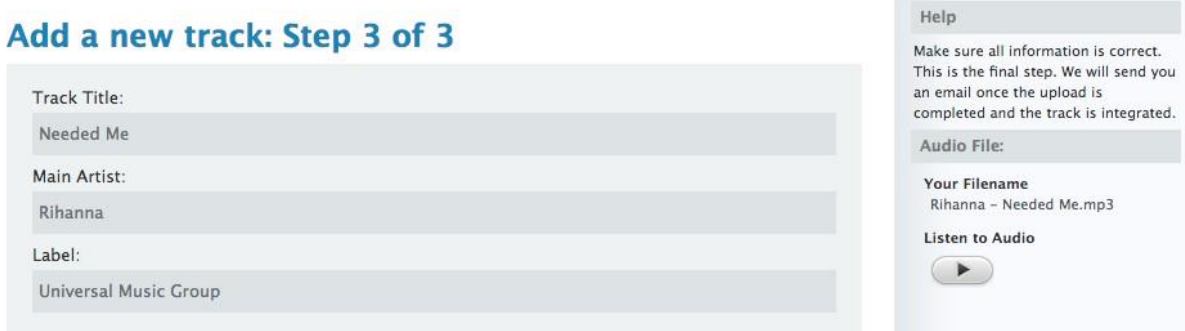

Please make sure all the information is correct before selecting *Finish*.

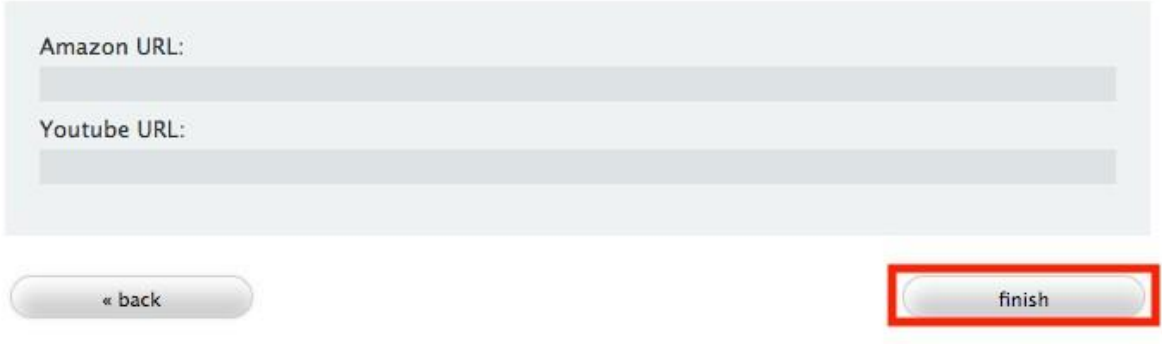

You will then be redirected to a **summary page**.

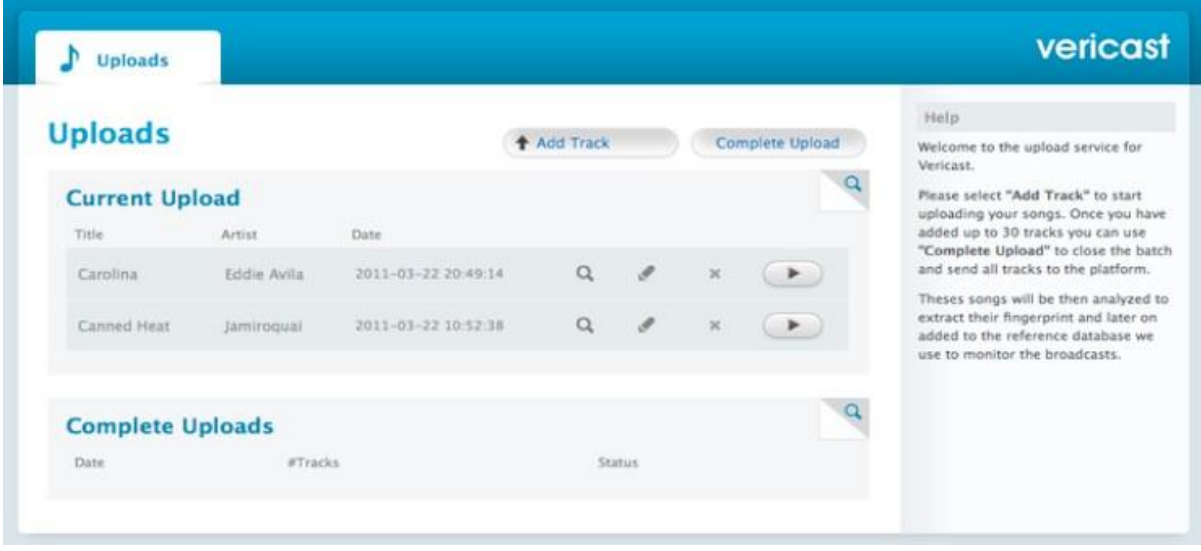

If you want **to add more tracks**, please select *Add Track* and repeat Step 1, 2 and 3.

#### **STEP 4**

You can add **up to 30 tracks** to your current upload batch.

Once you are done, please select *Complete Upload* to close the delivery to send all tracks to our platform.

#### **IMPORTANT: Please note that you won't be able to change the track metadata once you have selected** *Complete Upload***.**

Once you have selected *Complete Upload,* you'll receive an **email notification** confirming the upload is completed..

**All the songs that you upload will be analysed in order to extract thei[r](https://support.bmat.com/en/support/solutions/articles/29000023840-our-technology) [fingerprint](https://support.bmat.com/en/support/solutions/articles/29000023840-our-technology)**[.](https://support.bmat.com/en/support/solutions/articles/29000023840-our-technology) Later on, they will be added to the reference database we use to monitor channels. After completing your current batch, you'll be able to add new tracks by repeating the same steps.